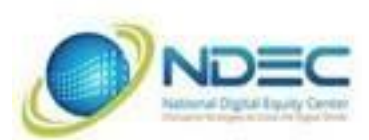

2022

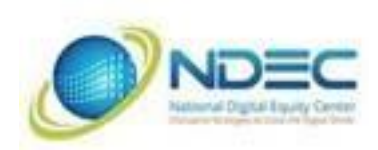

# iPhone Basics

No prior experience is required of participants.

### **• Which iOS do you have?**

- **•** Settings > About > General > Software Version (current version 13.3.1 as of (4/10/2020).
- **•** Capacity check as 64 GB, 128 GB, 256 GB, etc.
- **• ACTIVITY:** Click on Apple and About This Mac to discover which OS is being used. Whether AppleCare is still active and the capacity of the unit.

#### **• Getting Started with the iPhone**

- **• Waking or starting an iPhone**
- **•** Power button to start
- **•** To Sleep and Wake the iPhone
- **•** Touch ID or Passcode

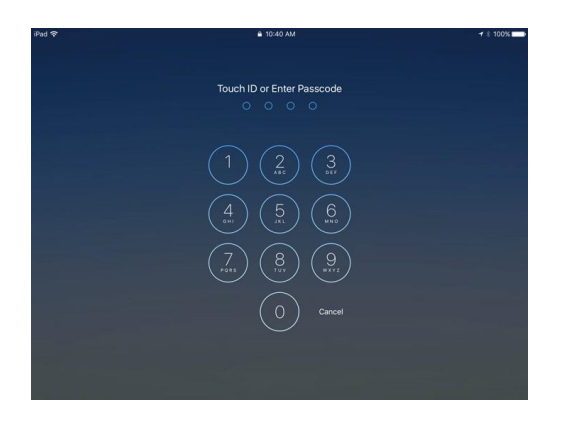

- **• To change a passcode**
- **•** Settings > Touch ID & Passcode > Change Passcode
- **•** Passcode Options
- **•** Custom Alphanumeric
- **•** Custom Numeric
- **•** 4 Digit Numeric
- **•** Settings > Touch ID & Passcode > Add a Fingerprint

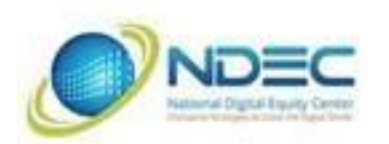

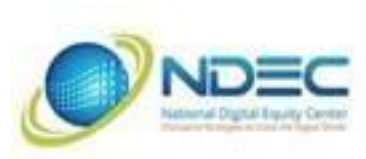

- **• ACTIVITY:** Add a finger for Touch ID
- **• Wi-Fi - How to turn it on and off**
- **•** Settings > Wi-Fi
- **•** Is it password controlled?
- **• ACTIVITY:** Check if Wi-Fi requires a password.
- **• iCloud**
- **•** Settings > Name > iCloud
- **•** Manage Storage > Backups
- **•** iCloud Backup > On

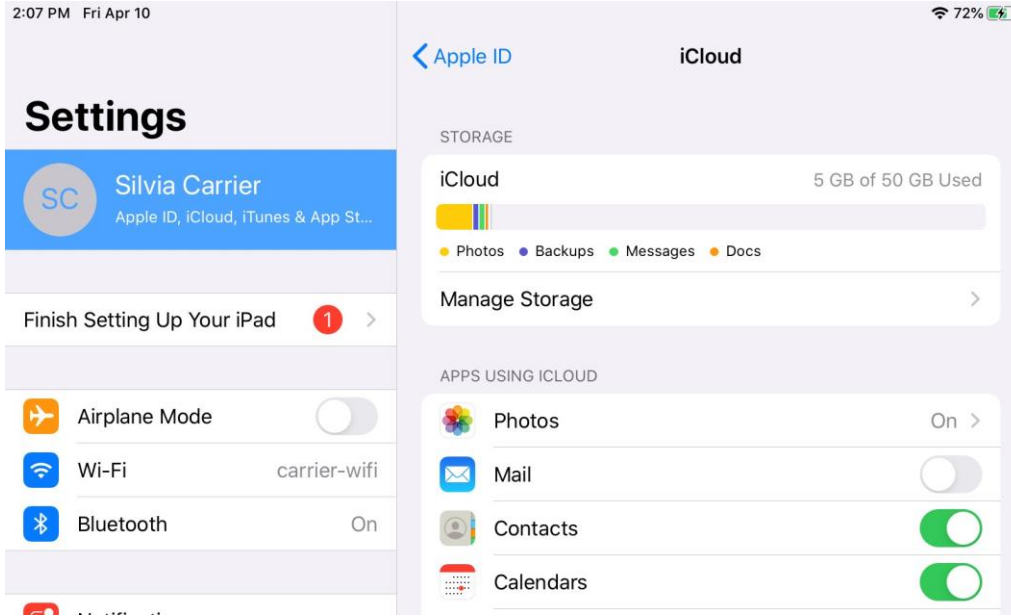

- **• ACTIVITY:**
- **•** Check how much storage is available on iCloud
- **•** Check if/when you last backed up your iPad

#### **• Navigating with the iOS**

- **• The Home Screen**
- **•** Where App icons reside
- **• The Status Bar**
- **•** The battery indicator and time
- **• The Dock**
- **•** Place where often used Apps should be

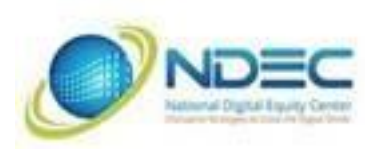

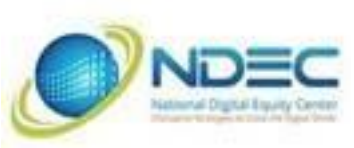

**•** Place where recently used Apps reside

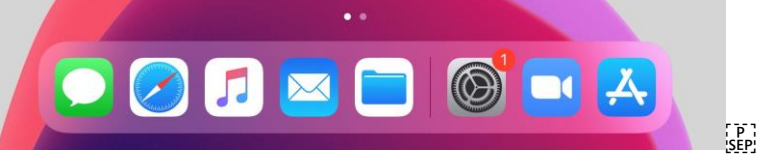

- **•** Swiping between screens
- **•** Moving Apps
- **•** On Home Screen
- **•** Onto the Dock
- **•** Onto another screen
- **• ACTIVITY:**
- **•** Move an App to another position on the Home screen
- **•** Move an App onto the Dock and then off again
- **•** Move an App onto another Screen
- **•** Making a folder and renaming it.
- **• ACTIVITY:**
- **•** Make a folder and move three different Apps into it.
- **•** Name the folder
- **•** Take an App out of the folder

#### **• Using the Keyboard**

- Students will learn tips and tricks for using the iPad keyboard.
- Using auto correct and spell checking (i.e. Tsts)
- Dictation
- Emoji
- International keyboards
- Settings > General > Keyboard > Keyboard > Add New Keyboard

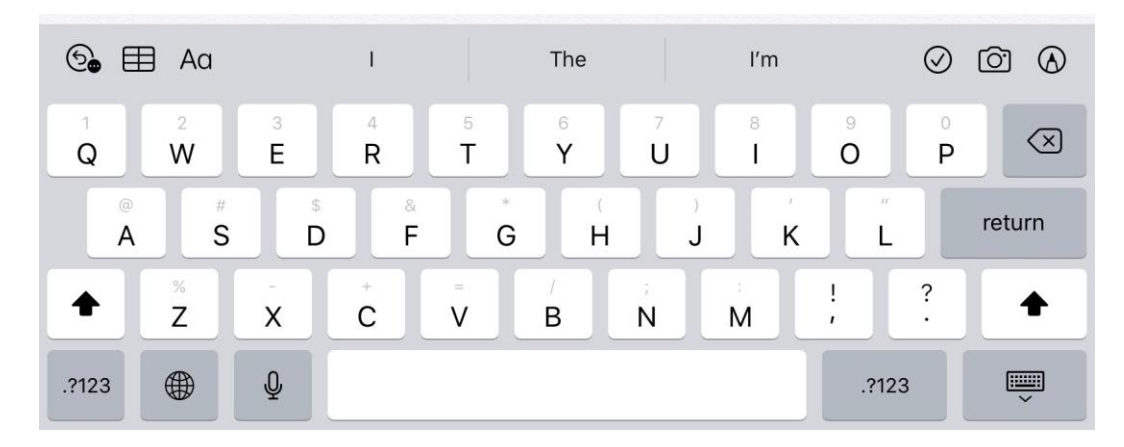

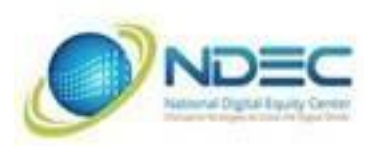

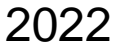

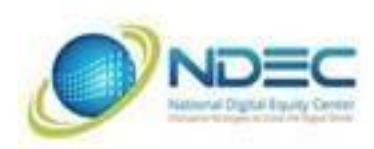

- **ACTIVITY:**
- Type in a phrase and intentionally make errors and use auto correct.
- Dictate a phrase (i.e. These are the times that try men's souls.)
- Insert several emoji including a country flag.
- Add an additional foreign language keyboard.

#### **• Browsing with Safari**

- **• The Safari browser menu**
- **•** Saved Bookmarks
- **•** Address Bar
- **•** Share
- **•** To others
- **•** Add Bookmark
- **•** Add Tab
- **•** Show tab window mode
- **•** Closing a Tab

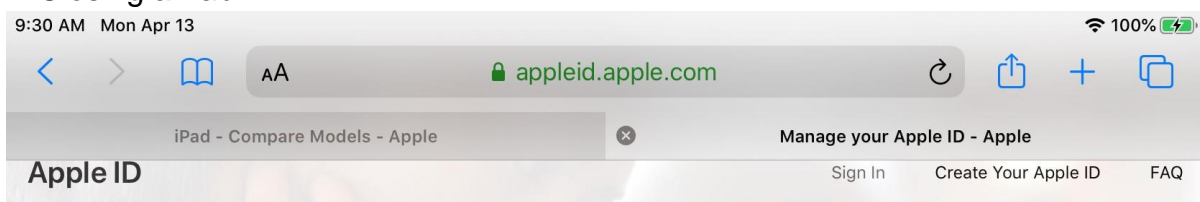

#### **• ACTIVITY:**

- **•** Go to [myappleid.com](http://myappleid.com/)
- **•** Add Bookmark
- **•** Add New Tab and browse to another site
- **•** Close the latest tab.

#### **• Installing and Managing Apps**

- **• Pre-installed Apps**
- **•** Message, Safari, FaceTime, Mail, Clock, Photos, Camera, Maps, Calendar, Reminders, Notes, Voice Memos, Books, Contacts, Find My, App Store, Podcast, TV, News, iTunes, Stocks, Photo Booth, Apple Store, Tips
- **• The App Store**
- **•** Apple ID required
- **•** Browsing Apps

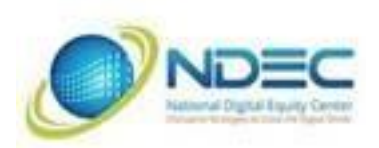

- **•** Searching Apps
- **•** Purchasing
- **•** Get
- **•** In-App Purchases
- **•** Paid
- **•** Download
- **•** Open
- **•** Deleting an Application
- **• ACTIVITY:**
- **•** Go to the App Store and search for an App (i.e. CamScanner or FlightRadar24)

2022

• Install an App.  $\left[\begin{matrix} 5 \\ 5 \end{matrix}\right]$ 

## **• Security and General Settings •**

#### **Software Updates**

• Settings > Software Update

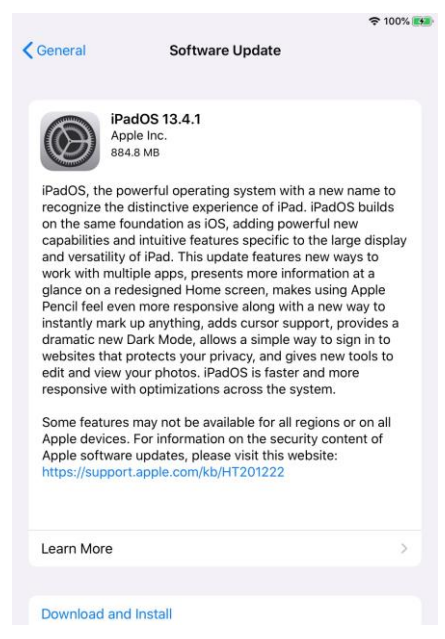

- **ACTIVITY:** Check if iOS is up to date.
- **Privacy**
- Settings > Privacy > Location Services
- Maps, Safari locating local stores
- Find My

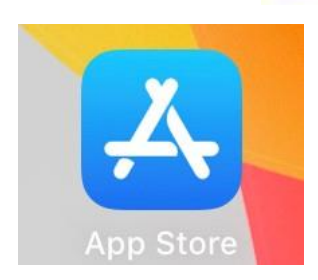

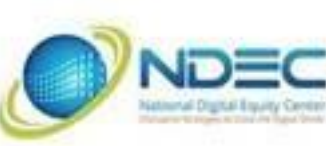

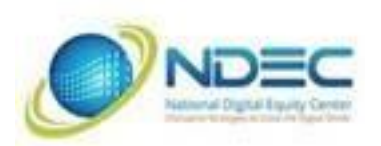

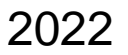

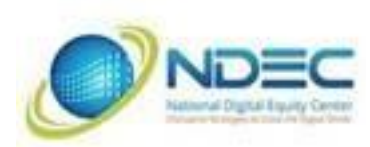

- **ACTIVITY:**
- Turn on location services and launch Find My to locate yourself
- Launch Maps and locate yourself
- **Wallpaper**
- Settings > Wallpaper
- Changing the background
- **ACTIVITY:** Change the background
- **Display & Brightness**
- Settings > Display & Brightness
- Saving Battery Life vs. Readability
- **Accessibility**
- Settings > Accessibility
- Zoom (Three finger double tap)
- Display and Text Size
- **ACTIVITY:** Activate the zoom feature and try zooming around using the three finger tap — double tap.
- Customize Sounds

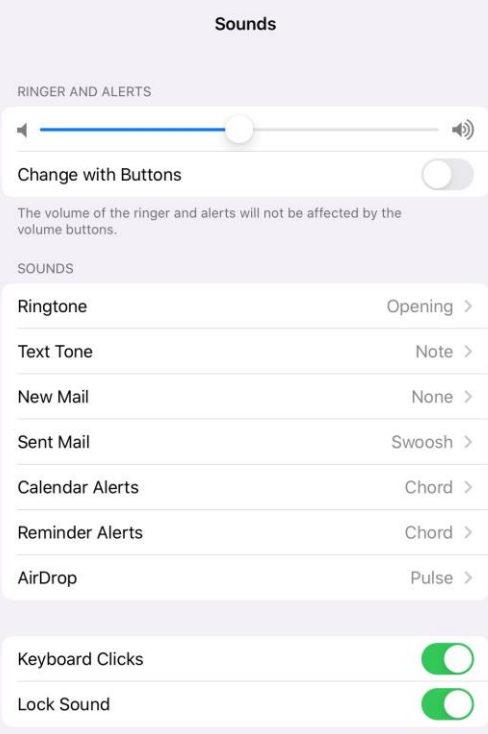

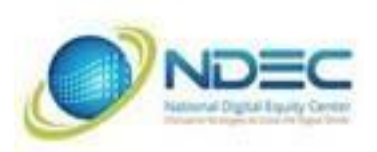

2022

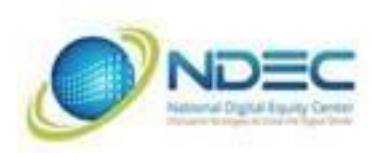

#### **• Notifications**

• Students will learn all about managing notifications on an iPad.

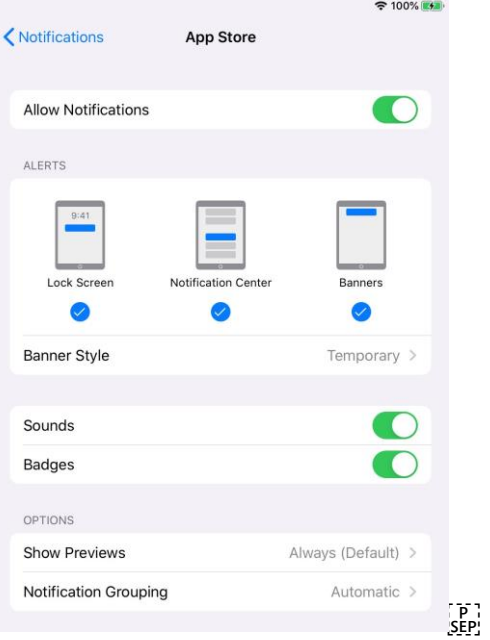

## **• Syncing Your iPad**

- **• Music App or iCloud**
- **•** Music
- **•** Music (formerly iTunes) on a Mac Device
- **•** Connected physically between iPad and Mac device

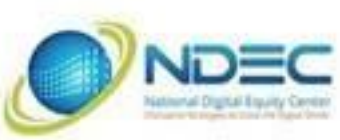

2022

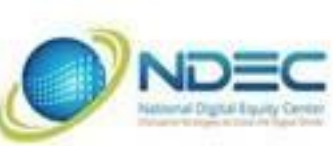

 $\frac{1}{2}$  Reminders

Messages Safari

Notes

N News

**Stocks** 

Home Game Center

 $\leftrightarrow$  Siri

m.

 $\begin{array}{|c|c|} \hline \multicolumn{1}{|c|}{\textbf{}} & \multicolumn{1}{|c|}{\textbf{Keychain}} \hline \end{array}$ 

Cloud Backup

Cloud Drive

Ø

**주 100% EST** 

 $\geq$ 

On  $>$  $\circlearrowright$  $\bigcirc$  $\bullet$ 

 $\bullet$ 

 $\bullet$  $\bullet$ 

 $\bigcirc$ 

 $\bullet$ 

 $\bullet$ 

 $\bullet$ 

 $\bigcirc$ 

 $\bigcirc$ 

On  $\,$ 

On  $>$ 

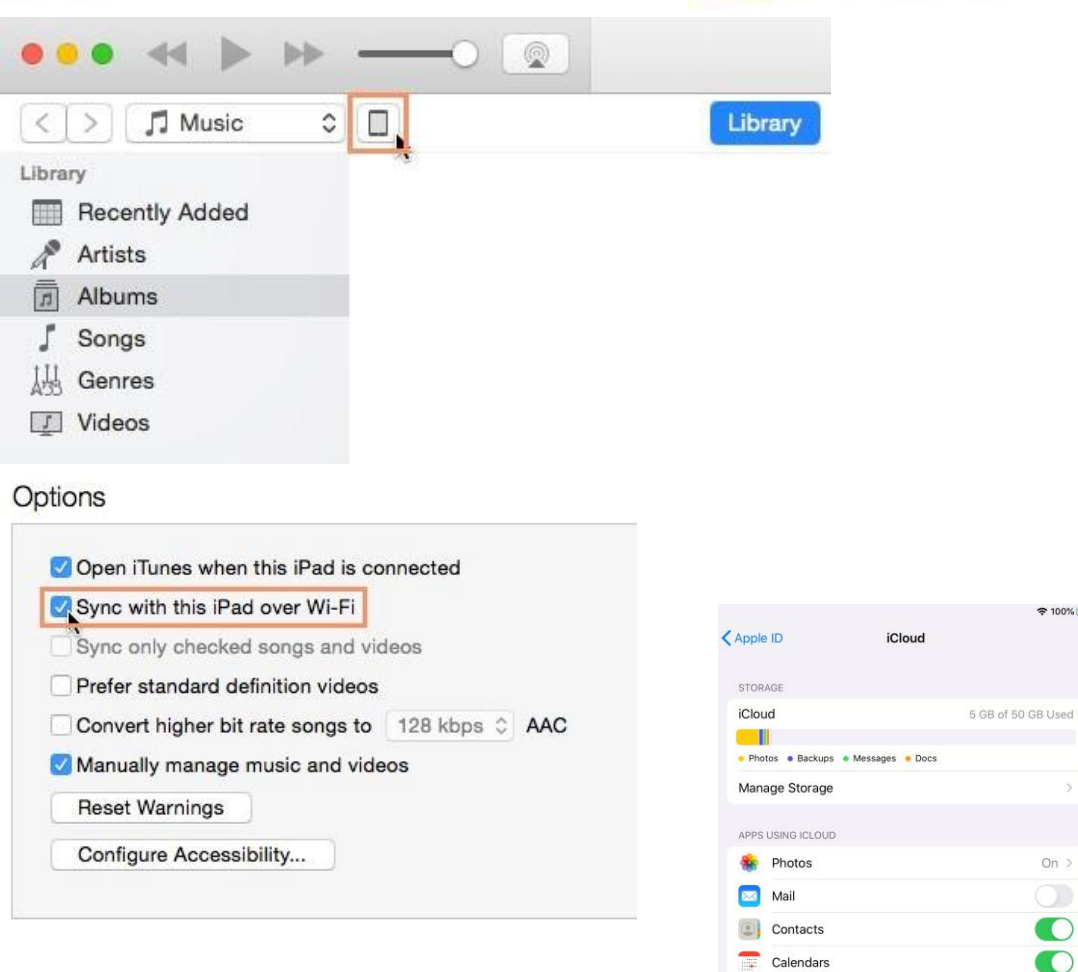

- **•** iCloud
- **•** Settings > Apple ID >iCloud > iCloud Backup
- **•** Select which Apps to sync